# UNCINNATI STUDENT RESEARCH

## **Poster Guidelines**

- 1. Go to<https://med.uc.edu/education/medical-student-education/research/home>
- 2. Use one of the 4 poster templates provided
- 3. Reference 2021 projects recognized for outstanding merit for examples of appropriate content and formatting.
- 4. Reference judge's rubric for judging criteria.
- **5. Once poster is finalized and presentation recorded, email a copy of the poster (PPT or PDF) to [diana.mullenix@uc.edu.](mailto:diana.mullenix@uc.edu)**

### **Presentation Guidelines**

- 1. Presentation length should be 5-7 minutes in length
- 2. Use the laser pointer tool as you are talking about specific sections of your poster
- 3. Zoom into the portion of the slide you are focusing on
	- a. Minimize the sidebar and collapse menu bar so your main slide is bigger
- 4. You will find useful tips to consider when crafting your recorded presentation here: [https://www.scientifica.uk.com/neurowire/tips-for-presenting-your-scientific-poster-at-a](https://www.scientifica.uk.com/neurowire/tips-for-presenting-your-scientific-poster-at-a-conference)[conference](https://www.scientifica.uk.com/neurowire/tips-for-presenting-your-scientific-poster-at-a-conference)
- 5. Reference the 2021 Research and Service Symposium Kaltura Channel at [https://uccom.mediaspace.kaltura.com](https://uccom.mediaspace.kaltura.com/) for inspiration, especially those presentations recognized for outstanding merit. See Kaltura login instructions below to access.

### **Presentation Recording with Kaltura**

- 1. Go to<https://uccom.mediaspace.kaltura.com/>
- 2. Login via the "Guest" tab (use your UC issued 6+2 and password)
- 3. Once you are successfully logged in, select "+Add New", located in the right corner.
- 4. Under the "+Add New" drop down you will select "Kaltura Capture"
- 5. Download the "Kaltura Capture" software to your computer.
	- a. Kaltura Capture allows you to record your PowerPoint Presentation and records your audio.
- 6. Once Kaltura Capture is downloaded, please review this link: <https://kb.uc.edu/KBArticles/Kaltura-CVPPRec.aspx> for instructions on how to record your PowerPoint presentation and audio!
- 7. Once your presentation is recorded, upload and save it to Kaltura.
- 8. Go back to<https://uccom.mediaspace.kaltura.com/> and click on your name and go to My Media.
- 9. Find the recording and click on the video.
- 10. Under the Actions menu, click Edit.

## **ICO** University of CINCINNATI STUDENT RESEARCH

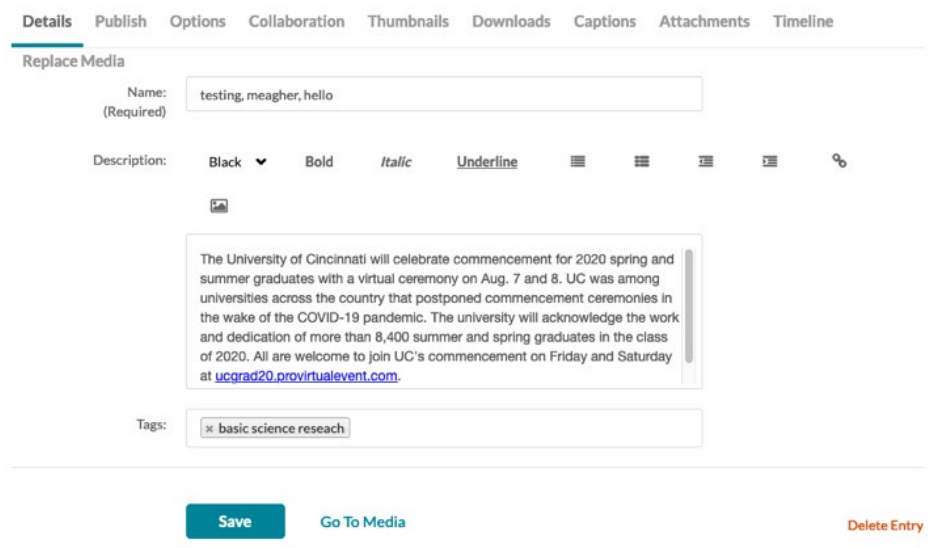

- 11. Title your video using the following format: Last name, first initial, title of project
- 12. In the "description box" under the poster slide/recording, copy and paste your abstract.
- 13. In the "tags" box type in the category type for your presentation. They are listed below. Category options include:
	- Basic Science
	- Clinical Medicine
	- Clinical Surgical
	- Service
	- Translational
	- Other
- 14. Click **Save & Upload**. It will save to your "My Media" you may need to refresh this page or log out and log back in before you will see it.
- 15. Click on the edit pencil
	- a. On the "Publish" tab, select "Published" since the default selection is "Unlisted". After choosing "Published", the various channels should pop up – post to the 2022 Research and Service Symposium Channel. Be sure to click **Save**.
	- b. On the "Attachments" tab, upload a PDF version of your poster and **Save**.

For a more detailed tutorial of how to use and access Kaltura please visit:

[https://kb.uc.edu/kbarticles/kaltura-landing.aspx.](https://kb.uc.edu/kbarticles/kaltura-landing.aspx) You will find all instructions and informational videos on how to record your lectures.